## **Turn ON Coil System:**

- 1. Turn on the **COMPUTER** power strip
- 2. Turn on **AMPLIFIER** power strip
- 3. Turn on **FIELDS** power strip
	- a. Press the LEFT button on the fields board to power on the field**\*\*\***
	- b. The fields are on when the two LED lights are on solid green
	- c. The field readings should be between 7-8

# **Turn OFF Coil System:**

- 1. Press the RIGHT button on the fields board to turn off the fields
- 2. Turn off the **FIELDS** power strip
- 3. Turn off the **AMPLIFIER** power strip
- 4. Turn off the **COMPUTER** power strip

**\*\*\*** Make sure **FIELDS** are OFF before moving coil frame

## **SOFTWARE:**

**Account**: Search Coil **Password**: Tesla2016

- 1. Open the BOSS-gui folder on the desktop and open the BOSS-gui shortcut
	- a. It should read "Find BOSS. Ready to read.
- 2. Select the channels you want to record from
	- a. If using TERMINAL: Convert channel by using conversion table
	- b. If using GUI: Select the channel based on the frame labeling

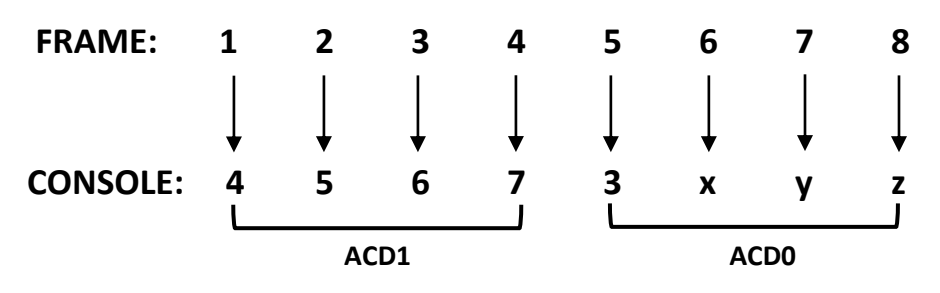

**\*\* In MATLAB: Convert channel based on conversion chart regardless of how data is recorded**

#### **Calibration (GUI):**

- 1. Activate DEBUG mode if you want to save the raw hex data
	- a. In calibration mode, this will automatically save the values into a log file
- 2. To start recording, click READ and then RECORD
	- a. Do NOT press the green button for calibration, this may give the orientation instead of raw data
	- b. Continue turning the test coil until all bars are green
- 3. To stop recording, click RECORD and then READ
	- a. This will print out the number of bad files
- 4. To save file, click save and then put it in the appropriate folder

### **Experiment/Testing (GUI):**

- 1. Activate DEBUG mode if you want to save the raw hex data
	- a. This is not necessary for data collection
- 2. To start recording, click READ, press the green button, and then click RECORD
- 3. To stop recording, click RECORD, then the green button, and then click READ
	- a. This will print out the number of bad files
- 4. To save file, click save and then put it in the appropriate folder

## **Calibration (Console):**

- 1. Open HyperTerminal. Do NOT connect to the modem (just skip/cancel everything)
- 2. Open BOSS Terminal COM4.ht and press ENTER
- 3. To start calibration, type l-#, with the # indicating the channel using the frame to channel conversion chart
- 4. Make sure coil calibrator is ready before pressing  $"y"$
- 5. Rotate coil until all 0s become 1s
- 6. Repeat for multiple channels

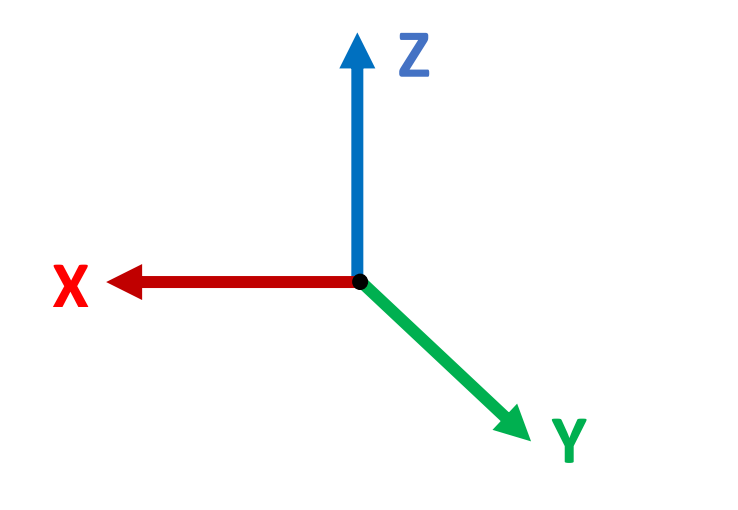